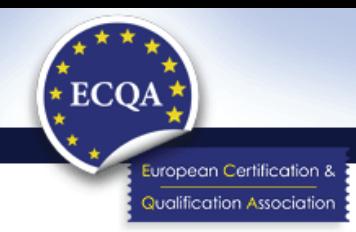

# **ECQA Certified Terminology Manager Online Campus**

# **Log on to the ECQA platform and do the self assessment**

The first step to do the self assessment and access the Moodle learning platform is to **create an ECQA account and to log on to the ECQA Platform for Terminology Managers.**

- **1.** Please **go to: <http://www.ecqa.org/index.php?id=23>** and register:
- if you **don't have an account or**
- if you want to log on with your existing account to a **new job role,**  e.g. if you logged on to ECQA Certified Terminology Manager\_basic and now you want to check out the ECQA Certified Terminology Manager\_advanced or \_engineering.

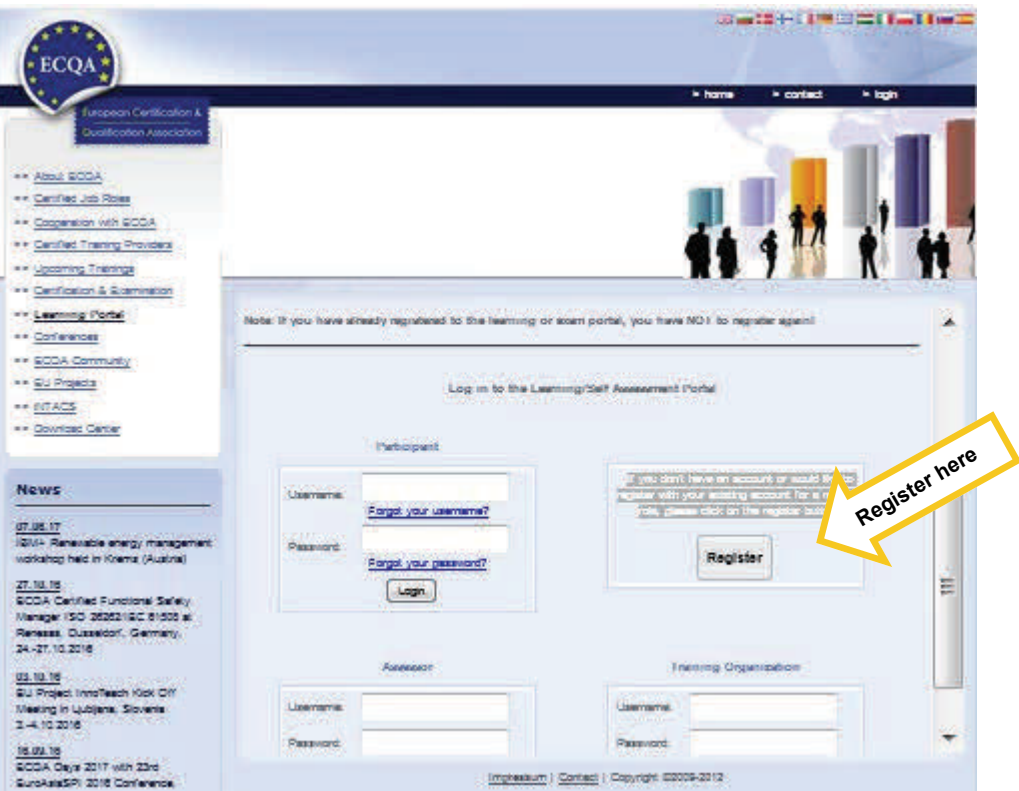

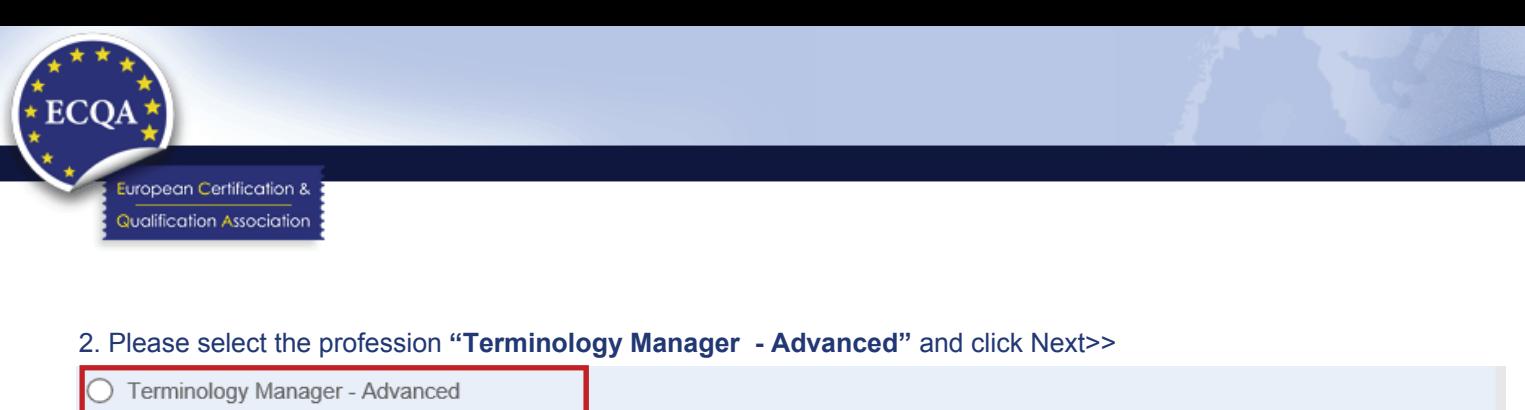

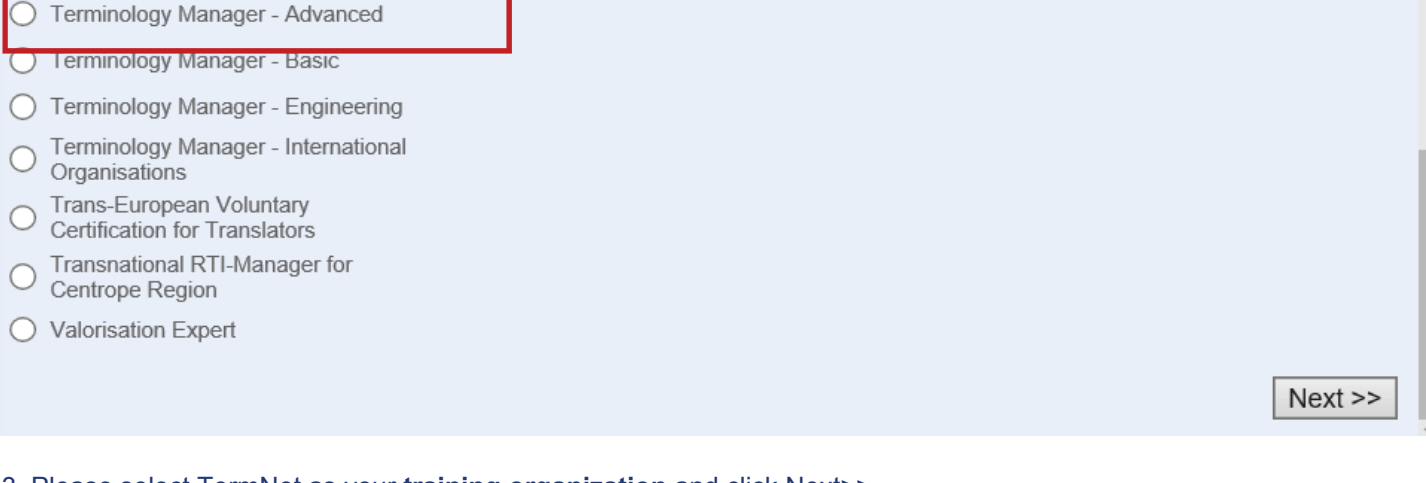

#### 3. Please select TermNet as your **training organization** and click Next>>

### Please, select your training organisation:

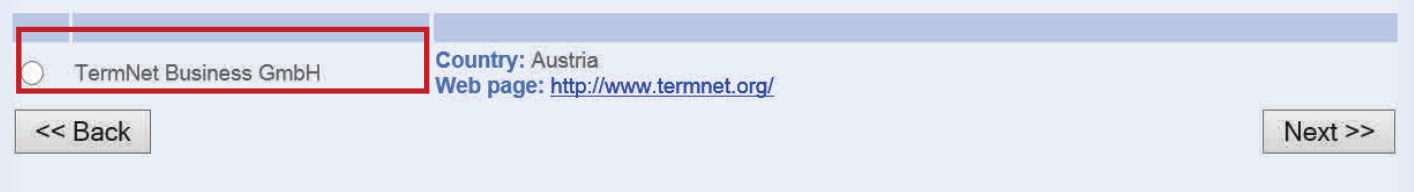

#### 4. Please register

- If you already have an ECQA account, just add the new Job Role to your profile by clicking the first option.
- If you have never attended an ECQA course, you have to register as a **new user** and fill in your personal details and create an account. And then you will be redirected to CTM—Advanced.

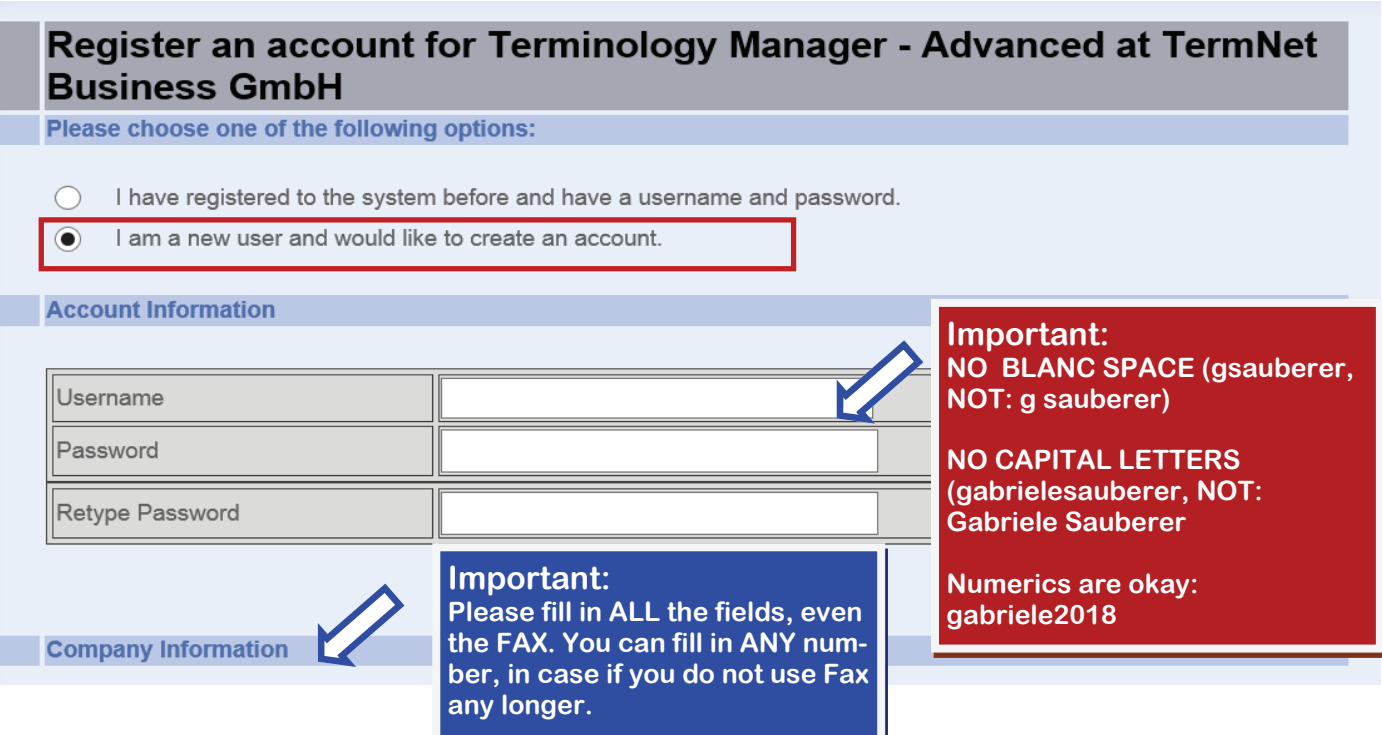

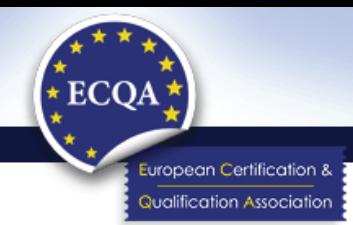

**SELF ASSESSMENT**: In this platform, you can click on the **Skill Units** and test your knowledge in the different **Professional Competences**

First step, click on one Skill Unit

**IE CTM-A.U1 PROFESSIONAL TERMINOLOGY MANAGEMENT: THEORY AND PRACTICE (PTM) ECTM-A.U2 TOOLS AND TECHNOLOGY (TAT) III CTM-A.U3 TERMINOLOGY STRATEGIES FOR BUSINESS PROCESSES (TSB) E CTM-A.U4 TERMINOLOGY PROJECT MANAGMENT AND TEAM WORK (TPW)** ECTM-A.U5 TERMINOLOGY STANDARDS AND LEGAL ISSUES (TSL) **ECTM-A.U6 APPLICATION SCENARIOS (APS)** 

Second step, select one of the competences

**E CTM-A.U1 PROFESSIONAL TERMINOLOGY MANAGEMENT: THEORY AND PRACTICE (PTM)** 

- Terminology theory (advanced level)
- How to implement terminology management
- How to define a termbase structure
- How to structure a terminological entry

Why and how to assure quality of terminological entries

 **… for example, this one….**   $\overline{\phantom{a}}$ 

**Skill Unit 1** 

Third step, click **Self Test** and start answering the questions. If you want to reset your answers, click Reset Questions.

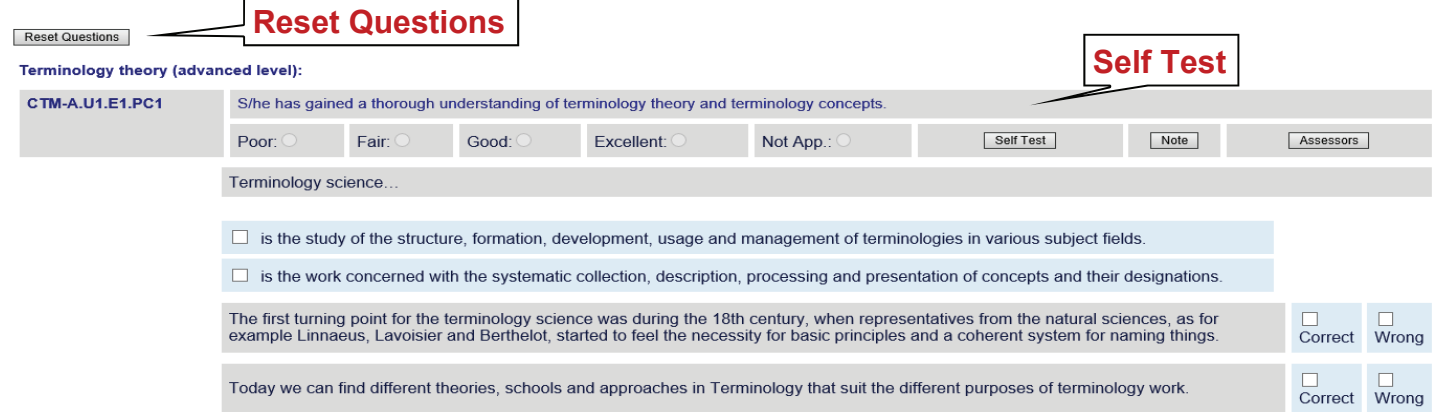

You can check your results just by clicking "Assessment" and "Results".

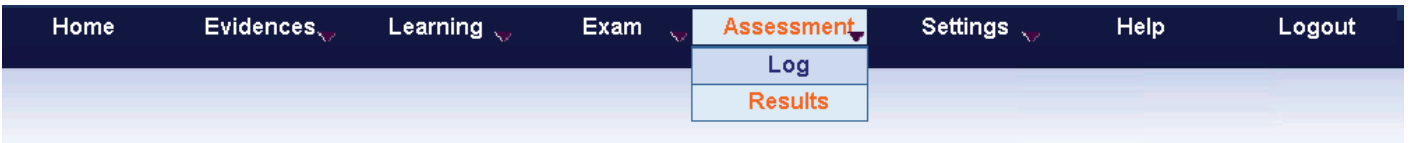

And that's it! If you have any question you can always contact us (events@termnet.org) and we will be very happy to help!

## **TermNet Business GmbH, Gabriele Sauberer, events@termnet.org**